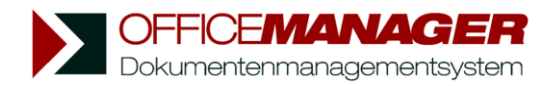

# **Dokumente jederzeit wiederfinden**

Die primären Suchfelder befinden sich im Hauptfenster des Office Managers oberhalb der Datentabelle. Sie können die Dokumente beispielsweise über den Namen, das Projekt, ein Datum oder den Volltextindex suchen:

1. Markieren Sie ein Projekt links im Navigator oder geben Sie den Projektnamen im gleichnamigen Suchfeld ein. Klicken Sie auf & Suchen Die Tabelle zeigt jetzt nur noch Dokumente des gewählten Projekts:

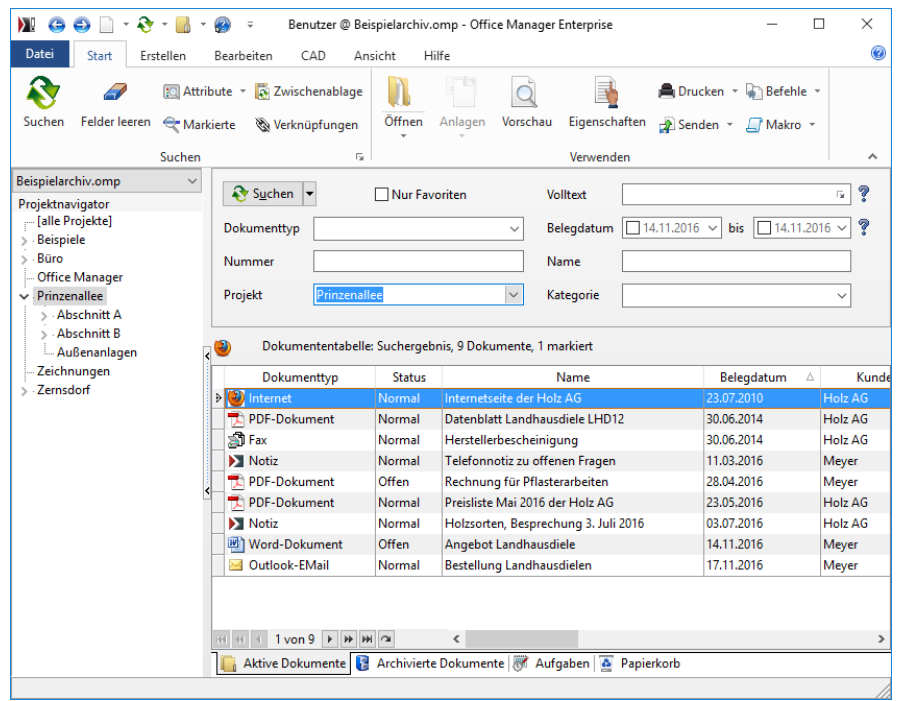

2. Sollte die erhaltene Anzahl der Treffer zu groß sein, dann geben Sie einfach weitere Filter ein, bis Sie Ihr Dokument gefunden haben. Wählen Sie beispielsweise eine Kategorie und klicken Sie erneut auf & Suchen Die Dokumenttabelle zeigt jetzt nur noch die Dokumente, die dem gewählten Projekt und der gewählten Kategorie zugehören:

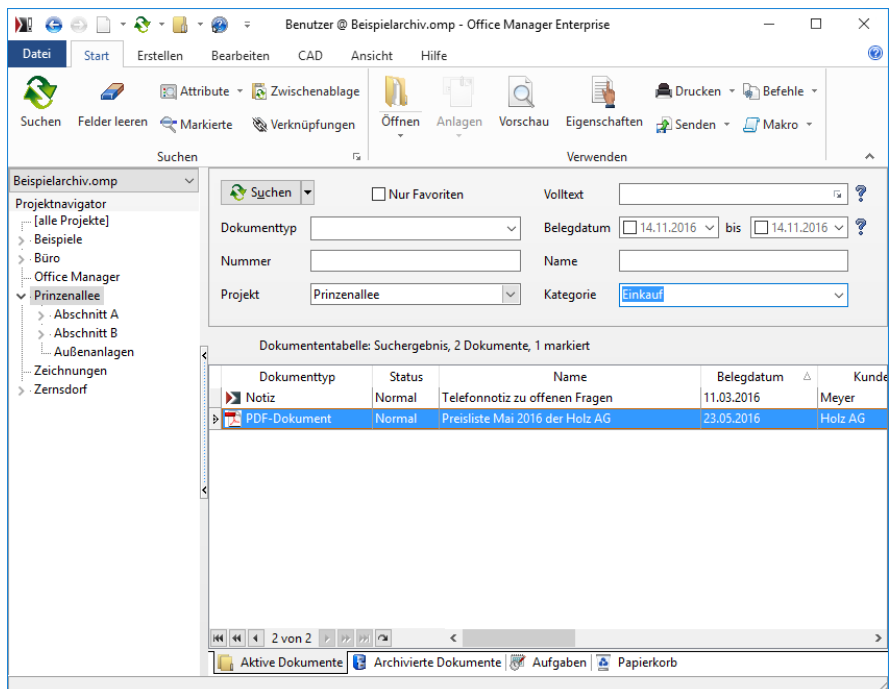

3. Mit einem Doppelklick wird das gesuchte Dokument geöffnet. Oder wählen Sie einen anderen Befehl im Menü **Start**, wie **Vorschau** oder **Senden**.

Sie brauchen die Suchfelder nicht vollständig auszufüllen. Wenn Sie im Feld **Projekt** z. B. "Prin" eingeben, dann wird in allen Projekten gesucht, die mit "Prin" beginnen.

Alternativ zum Klick auf den Suchen-Schalter können Sie auch einfach die Eingabe-Taste drücken.

## **Volltextsuche**

Mit dem primären Suchfeld **Volltext** können Sie eine Volltextsuche in den Dokumenten starten. Beachten Sie hierzu bitte auch die Einstellungen im Menü **Datei | Optionen | Einstellungen**. Auf der Seite **Volltextindex** legen Sie unter anderem fest, ob nur die Attribute oder auch der Dokumententext durchsuchbar ist.

In den Suchfeldern können Sie folgende Jokerzeichen verwenden: Fragezeichen (?) für ein einzelnes Zeichen und Stern (\*) für eine Folge von Zeichen. Die Eingabe "Me?er" im Feld **Volltext** würde beispielweise nach allen Dokumenten suchen, die das Wort "Meier" und/oder "Meyer" beinhalten. Geben Sie das Ausrufezeichen (!) ein, wenn Sie eine negative Suche starten möchten.

Klicken Sie für detaillierte Informationen zur Volltextsuche auch auf das Fragezeichen neben dem Eingabefeld.

### **Projektnavigator**

Wenn der **Projektnavigator** eingeblendet ist, dann können Sie mit Doppelklick auf einen Eintrag die Suche sehr schnell auf die Dokumente eines Projekts eingrenzen.

## **Automatische Suche**

Der Mausschalter & Suchen v besitzt eine Besonderheit: Er kann festgestellt werden. Klicken Sie hierzu auf den Pfeil rechts neben "Suchen" und aktivieren Sie die Option **Automatisch**, um den Schalter gedrückt zu halten. Die Suche wird dann automatisch ausgeführt, sobald Sie eine Änderung in einem der Suchfelder vornehmen.

#### **Standard-Suchfelder auf der Office Manager-Oberfläche**

**Nur Favoriten:** Markieren Sie dieses Feld, um nur Dokumente zu suchen, die als Favorit gekennzeichnet sind.

**Volltext:** Suche im Dokumentenvolltextindex.

**Nummer:** Suche nach Dokumentnummer.

**Name:** Suche nach der Bezeichnung.

**Projekt:** Suche nach Projekten.

**Kategorie:** Suche nach Gruppen und Kategorien.

**Dokumenttyp:** Suche nach zugeordneten Anwendungsprogrammen.

**Belegdatum:** Ermöglicht eine Zeitraumsuche. Klicken Sie auch einmal mit der rechten Maustaste auf dieses Eingabefeld. Im Popupmenü finden Sie vorbereitete Zeiträume.

Wählen Sie im Menü **Ansicht | Anpassen | Layout entwerfen** den Eintrag **Primäre Suchfelder**, um die Programmoberfläche an Ihre Wünsche anzupassen und andere Suchfelder zu platzieren.